## **HOW TO ACCESS YOUR STUDENT CENTER**

- **Step 1**: Go to **Askcathy.pitt.edu** and log in using your Pitt email and password.
- **Step 2:** Search for **Student Center**
- **Step 2:** Click on the **Student Center** icon or Start.

**Step 3:** In the upper left-hand corner, click on **Main Menu,** then **Self-Service,** and then **Student Center.**

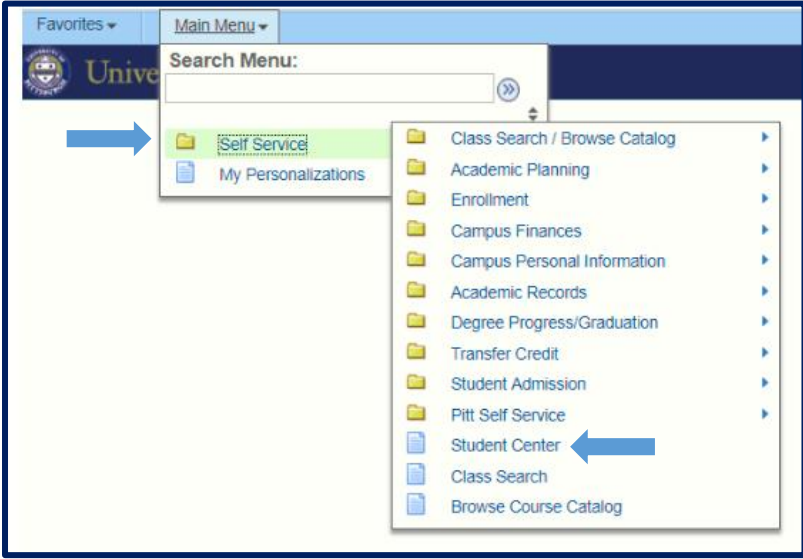

**Step 4:** This is your Student Center. Here you can view your academic and non-academic holds (Financial, Academic Advisement Required etc.), your Enrollment Appointment Date/Time, your current term's schedule and your financial and demographic information amongst many other things.

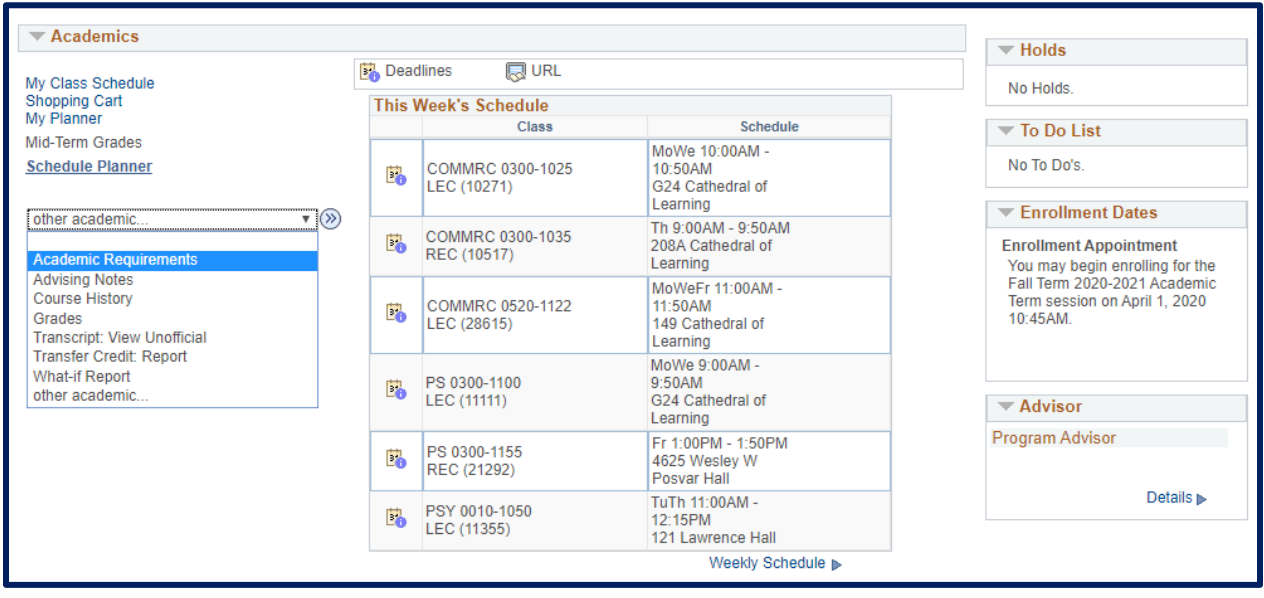